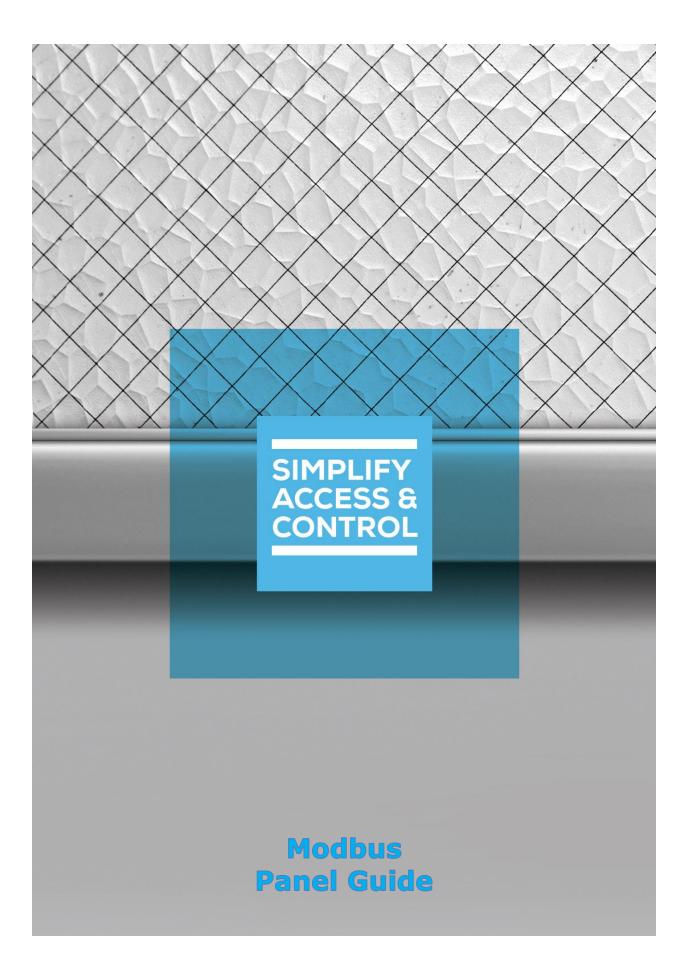

# Intelli–Site Security Management Software

# Modbus Panel Guide

For Windows 7 Professional and Ultimate, Windows 8.1 Pro and Enterprise, Windows 10 Pro and Enterprise, Server 2008 R2, and Server 2012 R2

# Copyright

Copyright © 2019 OSSI, LLC All rights reserved.

Information in this document is subject to change without notice. The software described in this document is furnished under a license agreement or nondisclosure agreement. The software may be used or copied only in accordance with the terms of those agreements. No part of this publication may be reproduced, stored in a retrieval system, or transmitted in any form or any means electronic or mechanical, including photocopying and recording for any purpose other than the purchaser's use without the written permission of OSSI.

OSSI, LLC 10125 S 52nd St. Franklin, WI 53132-8677 ossi-usa.com

Telephone: (262) 522-1870 Toll Free: (888) 488-2623 Fax: (262) 522-1872

# Trademarks

Intelli–Site® is registered in U.S. Patent & Trademark Office.

All other registered and unregistered trademarks are the sole property of their respective owners.

## **Technical Support Assistance**

### OSSI, LLC Headquarters

OSSI, LLC 10125 S 52nd St. Franklin, WI 53132-8677 (262) 522-1870

(888) 488-2623

## **Technical Support**

Technical support is available via telephone or email. Contact Technical Support 8:00 AM to 5:00 PM Central Standard time. If calling after hours, please leave a detailed voice mail message, and someone will return your call as soon as possible.

Email:support@ossi-usa.comPhone:(888) 488-2623

When calling, please be at the computer prepared to provide the following information:

- Product version number, found by selecting the **About** button from the Intelli–Site Application Menu.
- The type of computer being used including, operating system, processor type, speed, amount of memory, type of display, etc.
- Exact wording of any messages that appear on the screen.
- What was occurring when the problem was detected?
- What steps have been taken to reproduce the problem?
- It is highly recommended that the user generate a support package for transmission to Intelli–Site technical support staff. To generate the package, run the Intelli–Site Configuration Utility. *Create Support Package...* is the last option in the **Tools** menu.

# **Table of Contents**

| Copyright 3                              |
|------------------------------------------|
| Trademarks3                              |
| Technical Support Assistance4            |
| Table of Contents   5                    |
| 1 Introduction7                          |
| 2 Installation Guide8                    |
| 3 🔀Hardware Management View 9            |
| 3.1 Setup9                               |
| 3.1.1 Add a Modbus Driver9               |
| 3.1.2 Add a Communications Method12      |
| 3.1.3 Add an Modbus Panel13              |
| 3.1.4 Configure the Modbus Panel15       |
| 3.1.5 Enable the Modbus Driver21         |
| 3.2 Panel Control Screen22               |
| 4 Design View 24                         |
| 4.1 Modbus Driver Node24                 |
| 4.2 Communication Method Node26          |
| 4.2.1 TCP/IP Communication Method Node27 |
| 4.2.2 Rs232 Communication Method Node    |
| 4.3 Modbus Panel Node29                  |
| 4.3.1 Modbus Panel Quick Config29        |
| 4.3.2 Modbus Panel Node Properties       |
|                                          |

| Revision History                           | . 65 |
|--------------------------------------------|------|
| 4.4.4 Transaction Types Programming        | 60   |
| 4.4.3 The Panel Control Screen             | . 55 |
| 4.4.2 Automatically Created Screen Objects | 45   |
| 4.4.1 Evaluation Grids and Action Grids    | 43   |
| 4.4 Project Programming                    | 43   |
| 4.3.3 Modbus Child Nodes                   | 37   |

# **1** Introduction

The Intelli–Site Modbus panel integration was written using the Modicon Modbus Protocol Reference Guide (PI-MBUS-300 Rev. J) and the Modbus Application Protocol Specification V1.1b.

This guide explains using the Modbus with Intelli–Site Security Management Software.

## **2** Installation Guide

The Modbus drivers in Intelli–Site must be installed. No external software is needed.

If Intelli–Site has been installed without the Modbus driver, run the Intelli–Site installer again and select **Modify**.

During the installation or modify installation process, you are presented with the **Select the drivers you want to install** window.

| Intelli-Site - InstallShield Wizard                                                                                                    | ×                       |
|----------------------------------------------------------------------------------------------------|-------------------------|
| Select the drivers you want to install.                                                                                                    |                         |
| Select the drivers you want to install, and deselect the drivers you d                                                                                          | lo not want to install. |
| HikVision Drive<br>MAC Drive<br>Mercury Driver<br>Misstone Driver<br>Omron Driver<br>PCSC Driver<br>PCSC FT Driver<br>Pelco Switcher Driver<br>Radionics Driver | ^                       |
| InstallShield                                                                                                    | t All <u>C</u> lear All |
|                                                                                                    | ext > Cancel            |

Figure 1 - Select the drivers you want to install

Ensure the **Modbus Driver** option is checked then continue with the installation or modification.

Note: It may be necessary to scroll down to locate the desired driver.

# 3 Hardware Management View

The Modbus driver and Modbus panel are best configured in **Hardware Management View**. Once configured, the panels can be easily monitored and controlled using their panel control screens.

## 3.1 Setup

The Modbus driver and Modbus panel are best configured in **Hardware Management View**. Before we begin though, it is a good idea to have the IP address and Port number of each of the Omron panels written down.

Once the above information is obtained, the setup process is straight forward.

- 1. Add an Modbus driver
- 2. Add a Communication Method to the driver
- 3. Add an Modbus Panel
- 4. Configure the Panel
- 5. Enable the Driver

#### 3.1.1 Add a Modbus Driver

Adding a Modbus Driver is simple, but important. Without it, no communication with the Modbus panels can occur.

Launch the Desktop Client and login.

Hardware is managed in the **\mathbb{Z}Hardware Management View**. If you are not in **\mathbb{Z}Hardware Management View**, click on **Menu** and select **\mathbb{Z}**.

| Intelli-Si | te - Software Gi | ants, LLC         |   |       |        |       |                   |                    |                       |          | -           | ð         | ×   |
|------------|------------------|-------------------|---|-------|--------|-------|-------------------|--------------------|-----------------------|----------|-------------|-----------|-----|
| Citor      | Corporato        | Headquarters      | × | Area: | Area   |       | ×                 | Add Driver         | Reports View          |          |             |           |     |
| Site.      | Corporate        | rieauquarters     | · | Area. | Alea   |       | ·                 | Add Dilver         | Reports view          |          |             |           |     |
|            |                  |                   |   |       |        |       |                   |                    |                       |          |             |           |     |
|            |                  |                   |   |       |        |       |                   |                    |                       |          |             |           |     |
|            |                  |                   |   |       |        |       |                   |                    |                       |          |             |           |     |
|            |                  |                   |   |       |        |       |                   |                    |                       |          |             |           |     |
|            |                  |                   |   |       |        |       |                   |                    |                       |          |             |           |     |
|            |                  |                   |   |       |        |       |                   |                    |                       |          |             |           |     |
|            |                  |                   |   |       |        |       |                   |                    |                       |          |             |           |     |
|            |                  |                   |   |       |        |       |                   |                    |                       |          |             |           |     |
|            |                  |                   |   |       |        |       |                   |                    |                       |          |             |           |     |
|            |                  |                   |   |       |        |       |                   |                    |                       |          |             |           |     |
|            |                  |                   |   |       |        |       |                   |                    |                       |          |             |           |     |
|            |                  |                   |   |       |        |       |                   |                    |                       |          |             |           |     |
|            |                  |                   |   |       |        |       |                   |                    |                       |          |             |           |     |
|            |                  |                   |   |       |        |       |                   |                    |                       |          |             |           |     |
|            |                  |                   |   |       |        |       |                   |                    |                       |          |             |           |     |
|            |                  |                   |   |       |        |       |                   |                    |                       |          |             |           |     |
|            |                  |                   |   |       |        |       |                   |                    |                       |          |             |           |     |
|            |                  | Alarm Description |   |       | Status |       | Priority          | Date               | Time                  | Count    | Card No.    | Acked     | By  |
| Ack        | Ack All          |                   | · |       |        |       |                   | 0010               |                       |          |             |           | -   |
|            |                  |                   |   |       |        |       |                   |                    |                       |          |             |           |     |
| Clear      | r Clear All      |                   |   |       |        |       |                   |                    |                       |          |             |           |     |
| Queue (    | Centural         | <                 |   |       |        |       |                   |                    |                       | _        |             |           | >   |
| Menu -     |                  |                   |   |       |        | Licen | se Valid, expires | : Wednesday, Janua | ry 1, 2020 SMA expire | es: Wedi | nesday, Jan | uary 1, 2 | 020 |

Figure 2 - Hardware Management View

To add the Modbus driver, click Add Driver. The Choose Driver Type dialog displays.

| 😵 Choose Driver Ty       | ре                                                                                                    | ×  |
|--------------------------|----------------------------------------------------------------------------------------------------|----|
| in all areas until a par | specific to an area, panels are. It will app<br>nel has been added to it. The driver will<br>ea to which its panels belong. |    |
| Driver Type:             | Modbus ~                                                                                                    |    |
|                          | OK Cano                                                                                                    | el |

Figure 3 - Choose Driver Type Dialog

Select *Modbus* from the **Driver Type** drop-down menu in the **Choose Driver Type** dialog. Click OK A new ModbusModbus driver icon is added to the screen and its properties dialog opens.

Note: If only one driver is installed, the Choose Driver Type dialog does not display. The driver is automatically added and the properties dialog is opened.

| 🏣 [1067] New Modbus Driver                              | ×                                                              |
|---------------------------------------------------------|----------------------------------------------------------------|
| Properties                                              |                                                                |
| Name: New Modbus Driver                                 | ID: 1067                                                       |
| User Level: All Access                                  | ~                                                              |
| Notes:                                                  |                                                                |
| Enabled:                                                |                                                                |
| Default Retry Start Delay: 🗹<br>Retry Start Delay: 15 📑 | Send Queue<br>Retries: 3<br>Timeout: 1000 🐳<br>Interval: 250 🐳 |
| Panel List:                                             | Computer List:                                                 |
|                                                         | [4] LATWin10                                                   |
|                                                         | OK Cancel                                                      |

Figure 4 - Modbus Driver Properties Dialog

Please change the name of the driver to reflect the use and/or location of the panels that this driver will manage. It is also necessary to set the **Node Address** field. If Intelli–Site is going to initiate the connection with the Modbus panel, set **Node Address** to the auto-allocated FINS Node number. If the Omron PLC panel will be initiating the communication, then set **Node Address** to the last number of the IP Address of the computer hosting the Intelli–Site Driver Service. For the example project, Intelli–Site will initiate the connection. Therefore, the **Node Address** is set to 241.

*Note: For an explanation of all of the driver properties, see <u>Modbus Driver</u> <u>Node</u>.* 

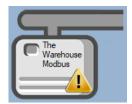

Figure 5 - Modbus Driver Icon

Notice the warning icon, . This appears when the driver requires a communication method and one does not exist yet. So, let's add one.

#### 3.1.2 Add a Communications Method

Each Modbus driver must have a communication method defined and configured. Without one, the Intelli-Site Driver Service does not know where or how to communicate with the panel.

The communication method is added using the right-click context menu on the driver. Right-click on the driver icon and hover over *Comm Method*. The side menu opens. Currently, it only has one option, *Add Comm Method*. Select it. The **Choose Communication Method Type** dialog appears.

| Choose Communication Method Type |           |  |  |  |  |  |  |
|----------------------------------|-----------|--|--|--|--|--|--|
| Communication Method Type:       | ICP/IP ~  |  |  |  |  |  |  |
|                                  | OK Cancel |  |  |  |  |  |  |

Figure 6 - The Choose Communication Method Type dialog

There are two (2) possible communication methods for any single Radionics device:

- TCP/IP the Driver will connect directly to the panel using TCP/IP
- Rs232 the Driver will connect to the panel using a COM port

For this example, we will select *TCP/IP* then click OK. A new TCP/IP communication method node is added to the driver and its properties dialog opens.

| 🔹 [1068] New T | CP/IP Comm Method      |     |      | ×    |
|----------------|------------------------|-----|------|------|
| Properties     |                        |     |      |      |
| Name:          | New TCP/IP Comm Method | ID: | 1068 | ×.   |
| User Level:    | All Access 🗸           |     |      |      |
| Notes:         |                        |     |      |      |
|                |                        |     |      |      |
|                |                        |     |      |      |
|                |                        |     |      |      |
| Address:       |                        |     |      |      |
| Port:          | 502                    |     |      |      |
| TCP:           |                        |     |      |      |
|                |                        |     |      |      |
|                | (                      | ОК  | Ca   | ncel |

Figure 7 - The TCP/IP Communication Method properties dialog

*Note: For a full explanation of all the fields on this dialog and each of the communication methods, please read <u>Communication Method Node</u>.* 

Enter the IP address of the Modbus in the **Address** field. When the Communication Method is added, the **Port** number is the already set to the default port number for the panel. If for some reason, the panel is set up at a different port, enter the new port here as well. Please change the name and click OK.

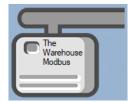

Figure 8 - The driver icon with a communication method

Notice the warning icon is no longer on the front of the driver icon.

It's now time to add a panel to the driver.

#### 3.1.3 Add an Modbus Panel

Once an Modbus driver has been added, it's time to add an Modbus panel to it.

Right-click on the Modbus Driver and select *Add Panel*. The **Add Panel** dialog displays.

| Add Panel    |           |
|--------------|-----------|
| Modbus Panel |           |
| # to Add: 1  | OK Cancel |

Figure 9 - Add Panel Dialog

This dialog only displays the panels that are appropriate for the target driver. Select the Modbus panel. Change **# to Add** to the desired number of panels at the same IP Address and port. Additional panels can be added later. Click OK. A **New Modbus** icon is added to the target Modbus driver.

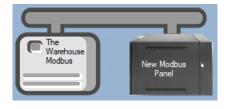

Figure 10 - A new Modbus panel attached to an Modbus driver

Next comes configuring the panel.

#### 3.1.4 Configure the Modbus Panel

The Modbus panel is configured using the **Quick Config** dialog. To open the **Quick Config** dialog, right-click on the Modbus icon and select *Quick Config*.

| 🔹 Configure New Mod   | lbus Panel     |            |          |             |                | ×            |
|-----------------------|----------------|------------|----------|-------------|----------------|--------------|
| Panel Name: Nev       | v Modbus Panel |            | Virtual: | ] Address:  | 0              |              |
| Memory Polling Areas: | Area           | Starting A | Address  | # of Items  | Poll Rate (ms) | te           |
| Groups:               |                | Points:    |          |             |                |              |
| Name                  |                | Name       | Ado      | Iress Type  | Address        | Threshold    |
| Add                   | Delete         |            |          | Ad<br>Apply | d Add Mul      | tiple Delete |
|                       |                |            |          | - Ahhià     | OK             | Cancer       |

Figure 11 – Modbus Panel Quick Config Dialog

Change the **Panel Name** to describe its use or location. In our example, it is the control panel for The Warehouse. Set the **Address** to match the panel.

Note: It is assumed that the user is aware of the programming of the PLC and, therefore, knows the memory areas and the points needed.

Next add the **Memory Polling Areas** that the Driver will need to read from and/or write to.

#### 3.1.4.1 Add Memory Polling Areas

The **Memory Polling Areas** are the memory areas of the Modbus that the Driver will read from and/or write to.

| Area | Starting Address | # of Items            | Poll Rate (ms) |
|------|------------------|-----------------------|----------------|
|      |                  |                       |                |
|      |                  |                       |                |
|      |                  |                       |                |
|      |                  |                       |                |
|      |                  |                       |                |
|      |                  | A                     | dd Delete      |
|      | Area             | Area Starting Address |                |

Figure 12 - Memory Polling Areas table

Before adding any polling areas, a little thought needs to go into deciding the configuration of each of them. You'll need at least one (1) row for each of the panel's memory areas that need to be accessed and managed by the software. For the sake of efficiency, define polling areas such that a minimum number of poll commands are required. A separate poll command is required by each Memory Polling Area line in the table. Consider both the memory area where points of interest to the Project are located as well as the size of the memory area. The maximum size of a Memory Polling Area is 125 holding registers according to Modbus Application Protocol Specification V1.1b.

Click the Add button to add a row to the **Memory Polling Areas** table. A new row is added.

| Memory Polling Areas: | Area |        | Starting Address | # of Items | Poll Rate (ms) |
|-----------------------|------|--------|------------------|------------|----------------|
|                       | Coil | $\sim$ |                  |            | 250            |
|                       |      |        |                  |            |                |
|                       |      |        |                  |            |                |
|                       |      |        |                  |            |                |
|                       |      |        |                  |            |                |
|                       |      |        |                  |            |                |
|                       |      |        |                  | А          | dd Delete      |

Figure 13 - Memory Polling Areas table with a new row

Click on the **Area** cell and select the desired area. Set the **Starting Address** and the **# of Items** for this area. The default value for **Polling Rate** is fine for most cases.

| Memory Polling Areas: | Area             |   | Starting Address | # of Items | Poll Rate (ms) |
|-----------------------|------------------|---|------------------|------------|----------------|
|                       | Holding Register | ~ | 806              | 5          | 500            |
|                       | Holding Register | ~ | 826              | 5          | 500            |
|                       |                  |   |                  |            |                |
|                       |                  |   |                  |            |                |
|                       |                  |   |                  |            |                |
|                       |                  |   |                  |            |                |
|                       |                  |   |                  | A          | dd Delete      |

#### Figure 14 - Example Memory Polling Area

Now add **Groups** and **Points** to map the **Memory Polling Areas** for use.

#### 3.1.4.2 Add Groups and Points

With the **Memory Polling Areas** are defined, points need to be added to access the data found in those areas.

| Groups:    | Points: |              |          |             |
|------------|---------|--------------|----------|-------------|
| Name       | Name    | Address Type | Address  | Threshold   |
|            |         |              |          |             |
|            |         |              |          |             |
|            |         |              |          |             |
|            |         |              |          |             |
|            |         |              |          |             |
|            |         |              |          |             |
|            |         |              |          |             |
|            |         |              |          |             |
|            |         |              |          |             |
|            |         |              |          |             |
|            |         |              |          |             |
|            |         |              |          |             |
|            |         | _            |          |             |
| Add Delete |         | Add          | Add Mult | iple Delete |

Figure 15 - Groups and Points tables

No point can be added until a group is added and selected. A group is a method to organize the points into logical collections. It is an artifact of Intelli–Site and not the panel. How a point is used should dictate the group it belongs to. The example being used has points that are inputs and points that are outputs. We will group those points as **Inputs**, and **Outputs**. Locating those points in the Project Node Tree when programming screen objects will be easier to find since we know the type of points they are. But another way to group them could be based on how those points are used. If those points are associated with a door as a DPS, REX, lock, and timers, one could create groups for each door and assign the points associated with that door to it. It's about how you think about it. Do you see the points as their type or as their usage? This example groups points by their type.

Add a group by clicking the Add button under the **Groups** table.

| Name   |     |  |
|--------|-----|--|
| New Gr | oup |  |
|        |     |  |
|        |     |  |
|        |     |  |
|        |     |  |
|        |     |  |
|        |     |  |
|        |     |  |
|        |     |  |
|        |     |  |
|        |     |  |
|        |     |  |
|        |     |  |
|        |     |  |

Figure 16 - New Group added to the Groups table

Click on the group in the table to rename it. Notice that the buttons under the **Points** table are enabled. You can now add points to the selected group.

| 🔹 Configure The Ware  | house Modbus Pa  | nel       |            |             |                | ×             |
|-----------------------|------------------|-----------|------------|-------------|----------------|---------------|
| Panel Name: The       | Warehouse Mode   | ous Panel | Virtual: [ | Addre       | ss: 1 📮        |               |
| Memory Polling Areas: | Area             | Starting  | J Address  | # of Items  | Poll Rate (ms) |               |
|                       | Holding Register | ∼ 806     |            |             | 500            |               |
|                       | Holding Register | ~ 826     |            | 5           | 500            |               |
|                       |                  |           |            |             | Add Del        | ete           |
| Groups:               | Pe               | pints:    |            |             |                | ele           |
| Name                  |                  | Name      | A          | ddress Type | Address        | Threshold     |
| Commands Out          |                  |           |            | 21          |                |               |
|                       |                  |           |            |             |                |               |
|                       |                  |           |            |             |                |               |
|                       |                  |           |            |             |                |               |
|                       |                  |           |            |             |                |               |
|                       |                  |           |            |             |                |               |
|                       |                  |           |            |             |                |               |
|                       |                  |           |            |             |                |               |
|                       |                  |           |            |             |                |               |
|                       |                  |           |            |             |                |               |
|                       |                  |           |            |             |                |               |
|                       |                  |           |            |             |                |               |
| Add                   | Delete           |           |            |             | Add Add Mu     | ltiple Delete |
| Add                   | Delete           |           |            |             |                |               |
|                       |                  |           |            | Apply       | OK             | Cancel        |

Figure 17 - Partially configured Quick Config

You can add points one at a time using the Add button or you can add many points in one fell swoop using the Add Multiple button. The example project has five (5) input points. The Add Multiple button opens the Add Multiple dialog.

| How many would you like to add?                 | ×      |
|-------------------------------------------------|--------|
| Add and Rename From File:<br>Quantity to Add: 2 |        |
| File:                                           | Browse |
| Address Type: Coil ~                            |        |
| Starting Address: 0                             |        |
| ОК                                              | Cancel |

Figure 18 - The Add Multiple dialog

Set **Quantity to Add**, the **Address Type**, and the **Starting Address**. Then click the **OK** button.

| 🔹 Configure The Warel | house Modbus Pa  | inel                   |                  |                | ×            |
|-----------------------|------------------|------------------------|------------------|----------------|--------------|
| Panel Name: The       | Warehouse Mode   | bus Panel Virtu        | al: Address:     | 1              |              |
| Memory Polling Areas: | Area             | Starting Address       | # of Items       | Poll Rate (ms) |              |
|                       | Holding Register | r 🗸 806                | 5                | 500            |              |
|                       | Holding Register | r ~ 826                | 5                | 500            |              |
|                       |                  |                        |                  | dd Dele        | **           |
| Groups:               |                  | oints:                 | A                |                | te           |
|                       |                  |                        | A 11 - T         |                | <b>T</b>     |
| Name                  |                  | Name                   | Address Type     | Address        | Threshold    |
| Commands Out          |                  | Value 803              | Holding Register |                | 0            |
|                       |                  | Value 804<br>Value 805 | Holding Register |                | 0            |
|                       |                  | Value 805              | Holding Register | / 805          | 0            |
| Add                   | Delete           |                        | Ad               | da 🛛 🗛 🗛       | tiple Delete |
| Add                   | Delete           |                        |                  |                |              |
|                       |                  |                        | Apply            | OK             | Cancel       |

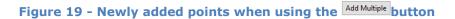

Ensure the **Name**, **Address Type**, **Address**, and **Threshold** for each of the points in the group is correct. Add any additional groups and points needed for your installation.

Note: When a large number of points is added, using the Rename From File... tool is probably the better option. See section 9.4.11 Rename From File in the Intelli–Site User's Guide.

Once all the **Memory Polling Areas, Groups**, and **Points** have been added, click the  $\bigcirc K$  button to save the changes and close the **Quick Config** dialog.

Note: Points in the Input Register and Holding Register memory polling areas can have sub-values. These sub-values can be used to act on the point or to refer to specific bits within the point. See <u>Value Sub-</u><u>Nodes</u>.

#### **3.1.5 Enable the Modbus Driver**

At this point, the Modbus panel and the Modbus driver are configured, but the driver is not online. A quick way to know this is that the communication indicator is grey.

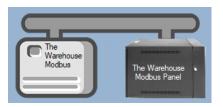

Figure 20 – Disabled Modbus Driver

Right-click on the driver to open the context menu; select *Enable Driver*. The communications indicator will change color to green when it's online.

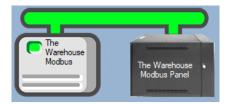

Figure 21 - Enabled Modbus Driver

If for some reason the Engine cannot connect to the Driver Service or the Driver cannot connect to the Modbus, the communication indicator will be red.

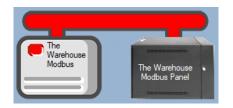

Figure 22 - Enabled Modbus Driver that is not communicating with the Driver Service

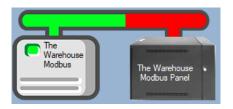

Figure 23 - Enabled Modbus Driver that is communicating with the Driver Service but NOT the panel

Congratulations! The Modbus is integrated and ready to use in screen design for **Live View**. Screen design occurs in **Design View**.

## 3.2 Panel Control Screen

Every Modbus panel has a **Panel Control Screen**. From this screen, the user can monitor the current state of the panel. Clicking on the panel icon in **Hardware Management View** opens the **Panel Control Screen** of the target panel. The content of the screen is dictated by the panel.

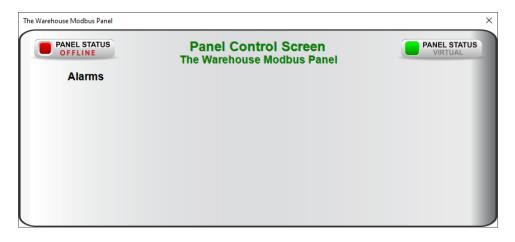

Figure 24 - Sample Modbus Panel Control Screen

Because there are no I/O Points associated with a Modbus panel when the panel is added, there are no points on this screen other than the Online Panel Status and the Virtual Panel Status.

Once the panel has been configured, screen objects can be added to this **Panel Control Screen** popup screen to give the user quick access to the point states and values. See <u>The Panel Control</u> <u>Screen</u> in Project Programming.

# 4 Design View

**Design View** is the home of the Project Node Tree and the place where screens and screen objects are programmed. The following sections explain the Modbus Driver node properties, the Modbus node properties, and screen object programming especially the automatically created screen objects.

## 4.1 Modbus Driver Node

The Modbus driver node is found by expanding **Setup->Computer Setup->Drivers**.

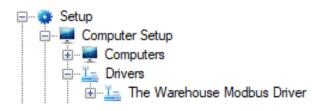

Figure 25 - Modbus Driver node in the Project Node Tree

Right-click on the driver node and select *Properties* to open the properties dialog.

| 🏪 [1067] The Warehouse Modbus Driver                    | ×                                                                |
|---------------------------------------------------------|------------------------------------------------------------------|
| Properties                                              |                                                                  |
| Name: The Warehouse Modbus (                            | Driver ID: 1067                                                  |
| User Level: All Access                                  | ~                                                                |
| Notes:                                                  |                                                                  |
| Enabled: 🗹                                              |                                                                  |
| Default Retry Start Delay: 🗹<br>Retry Start Delay: 15 💼 | Send Queue<br>Retries: 3 +<br>Timeout: 1000 +<br>Interval: 250 + |
| Panel List:<br>[1069] The Warehouse Modbus Panel        | Computer List: [4] LATWin10                                      |
|                                                         | OK Cancel                                                        |

Figure 26 - Modbus Driver properties dialog

**Name** – edit box; the name for the node; the name doesn't have to be unique

**ID** – numeric (disabled); the unique identifier of this node; generated by the software

**User Level** – drop-down menu (default: All Access); the User Level a user must possess to open the properties for this node

**Notes** – multiline edit box; any notes the user may have for the node

**Enabled** – check box; when checked the driver is enabled

**Default Retry Start Delay** – check box (default: checked); if the driver did not connect, pause before attempting to connect again

**Retry Start Delay** – numeric (default: 15); number of seconds to wait between retries on connection attempts

**Send Queue** – group box; fields associated with the Send Queue behavior

**Retries** – numeric (default: 3); number of retries for sending a packet

**Timeout** – numeric (default: 1000); number of milliseconds to wait for a response before assuming the packet was not received

**Interval** – numeric (default: 25); number of milliseconds to wait after a timeout before sending the packet again

Panel List- drop box; the Modbus nodes attached to this driver

**Computer List** – drop box (default: the computer on which the Engine is running); the computer node on which this driver is running

### 4.2 Communication Method Node

The communication method node is a child of the driver. It defines the properties needed to communicate with the panel.

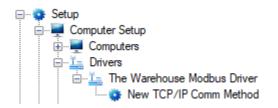

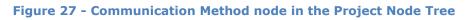

There are two (2) different possible communication types for the Modbus driver.

- TCP/IP
- Rs232

#### 4.2.1 TCP/IP Communication Method Node

This is the recommended method. With this communication method, Intelli–Site initiates the TCP/IP communication with the panel. When the driver is enabled or if for some reason communication is lost, the software actively attempts to connect with the panel instead of waiting for the panel.

Right-click on the node and select *Properties* to open the properties dialog.

| 🔹 [1068] New T | CP/IP Comm Method      |     | ×      |
|----------------|------------------------|-----|--------|
| Properties     |                        |     |        |
| Name:          | New TCP/IP Comm Method | ID: | 1068 🜲 |
| User Level:    | All Access 🗸           |     |        |
| Notes:         |                        |     |        |
|                |                        |     |        |
|                |                        |     |        |
|                |                        |     |        |
| Address:       | 192.168.12.147         |     |        |
| Port:          | 502                    |     |        |
| TCP:           |                        |     |        |
|                |                        |     |        |
|                |                        | ОК  | Cancel |

Figure 28 – TCP/IP Communication Method node properties dialog

**Name** – edit box; the name for the node; the name doesn't have to be unique

**ID** – numeric (disabled); the unique identifier of this node; generated by the software

**User Level** – drop-down menu (default: All Access); the User Level a user must possess to open the properties for this node

**Notes** – multiline edit box; any notes the user may have for the node

Address – edit box; the IP address of the panel

**Port** – numeric (default: 502); the TCP or UDP port number

**TCP-** checkbox (default: checked); when checked, the driver will communicate with the panel using TCP; when not checked, the driver assumes UDP is the desired communication protocol

#### 4.2.2 Rs232 Communication Method Node

Right-click on the node and select *Properties* to open the properties dialog.

| 🔹 [1145] New F | Rs232 Comm Method                       | × |
|----------------|-----------------------------------------|---|
| Properties     |                                         |   |
| Name:          | New Rs232 Comm Method ID: 1145          |   |
| User Level:    | All Access $\checkmark$                 |   |
| Notes:         |                                         |   |
|                |                                         |   |
|                |                                         |   |
|                |                                         |   |
| Port:          | COM1 V Parity: None V Handshake: None V |   |
| Baud:          | 9600 V Data Bits: 8 V Stop Bits: None V |   |
|                |                                         |   |
|                | OK Cance                                | 1 |

Figure 29 – Rs232 Communication Method node properties dialog

**Name** – edit box; the name for the node; the name doesn't have to be unique

**ID** – numeric (disabled); the unique identifier of this node; generated by the software

**User Level** – drop-down menu (default: All Access); the User Level a user must possess to open the properties for this node

**Notes** – multiline edit box; any notes the user may have for the node

**Port** – drop-down menu (default: COM1); the COM port

**Parity, Handshake, Baud, Data Bits,** and **Stop Bits –** configuration parameters associated with Rs232 communication; for an explanation of Rs232 see <u>How RS232 Works</u>.

## 4.3 Modbus Panel Node

The Modbus panel node is found by expanding **System Layout** then the Site and Area to which the Modbus panel was added in **Hardware Management View**. In the example below, the panel was added to the site **Corporate Headquarters** and the area **Area**.

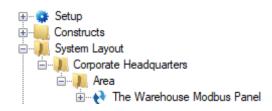

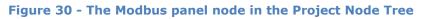

The Modbus panel node is the root node for the panel. The following sections will explain:

- The configuration of the Modbus panel (a.k.a. **Quick Config**)
- The properties of the Modbus panel node
- The child nodes of the Modbus panel

#### 4.3.1 Modbus Panel Quick Config

The **Quick Config** dialog is accessible either in **Hardware Management View** or in **Design View**. To open the **Quick Config** dialog, right-click on the Modbus panel node and select *Quick Config*.

| 🔹 Configure New Mod   | Ibus Panel     |                  |                |                | ×         |
|-----------------------|----------------|------------------|----------------|----------------|-----------|
| Panel Name: New       | w Modbus Panel | Virtu            | al: 🗌 Address: | 0              |           |
| Memory Polling Areas: | Area           | Starting Address | # of Items     | Poll Rate (ms) | te        |
| Groups:               | Poir           | nts:             |                |                |           |
| Name                  |                | ame              | Address Type   | Address        | Threshold |
| Add                   | Delete         |                  | Ad             | _              |           |
|                       |                |                  | Apply          | OK             | Cancel    |

Figure 31 - Modbus panel Quick Config dialog

**Panel Name** – edit box; the name of the Modbus panel; updating this field will change the name of the node

**Virtual** – check box; when checked the panel is virtualized, allowing the driver to be brought online without having the physical panel available

**Address** – numeric (default: 0)

- button; save all modifications but do not close the dialog

ок - button; save all modifications and close the dialog

<sup>Cancel</sup> - button; abandon any modifications and close the dialog

| Memory Polling Areas: | Area | Starting Address | # of Items | Poll Rate (ms) |
|-----------------------|------|------------------|------------|----------------|
|                       |      |                  |            |                |
|                       |      |                  |            |                |
|                       |      |                  |            |                |
|                       |      |                  |            |                |
|                       |      |                  |            |                |
|                       |      |                  |            |                |
|                       |      |                  | A          | dd Delete      |

**Memory Polling Areas** – table; lists the regions of panel memory that are polled and mapped

**Area** – drop-down menu (*Coil, Input Status, Input Register,* and *Holding* Register); the memory area on the panel

Starting Address – numeric; the offset in the memory are to begin copying; zero-based, the first word/bit/etc. at address 0

**# of Items –** numeric; the number of units to request

**Polling Rate** – numeric (default: 250); microseconds; how often to request the data for this area

Add - button; add a row to the Memory Polling Areas able

Delete - button; delete the highlighted row from the Memory Polling Areas table

When defining Memory Polling Areas, please consider network efficiency. Each Memory Polling Area is a separate poll command. For the sake of efficiency, define areas such that a minimum number of poll commands and responses are **required.** When the type is *Bits*, a different poll message is received for each bit. Words are the most efficient. Points can be mapped on a Memory Polling Area for the specific bits and specific words.

When defining the **# of Items**, keep in mind that the size must be no bigger than the payload size for a single packet. If it is larger, it will require multiple packets. Ethernet has an MTU (Maximum Transmission Unit) of 1500 bytes. Subtracting off the headers, the TCP payload is about 1400 bytes which is 700 words. A Memory Polling Area larger than this payload size requires TCP/IP to break it up into multiple messages. Therefore, **# of Items** should be less than or equal to 700 words.

| Groups: |     |        | Points: |              |     |             |          |    |
|---------|-----|--------|---------|--------------|-----|-------------|----------|----|
| Name    |     |        | Name    | Address Type | Ac  | ldress T    | hreshold |    |
|         |     |        |         |              |     |             |          |    |
|         |     |        |         |              |     |             |          |    |
|         |     |        |         |              |     |             |          |    |
|         |     |        |         |              |     |             |          |    |
|         |     |        |         |              |     |             |          |    |
|         |     |        |         |              |     |             |          |    |
|         |     |        |         |              |     |             |          |    |
|         |     |        |         |              |     |             |          |    |
|         |     |        |         |              |     |             |          |    |
|         |     |        |         |              |     |             |          |    |
|         |     |        |         |              |     |             |          |    |
|         |     |        |         |              |     |             |          |    |
|         |     |        |         |              |     |             |          |    |
|         | Add | Delete |         |              | Add | Add Multipl | e Dele   | te |

**Groups** – table; lists the groups by which the points are organized; each group is a child node of the panel node in the Project Node Tree; use the buttons below the table to add and delete groups; click on the group in the table to edit the name of the group

**Points** – table; lists the memory mappings of different types of points to places in the memory polling areas

**Name** – edit box; the name for the point

**Address Type** – drop-down menu (default: *Coil*); the address area in which this point exists

**Address** – numeric; the offset in the **Address Type** area; offset is zero-based. The first word is at offset 0; the second word is at offset 1.

**Threshold** – numeric (default: 0); the point is set high when the value is at or above this number

Add - button; add a row to the **Points** table

Add Multiple - button; add more than one point to the table; opens the **Add Multiple** dialog

| 😵 How many would you like | ×      |        |
|---------------------------|--------|--------|
| Add and Rename From File: |        |        |
| Quantity to Add:<br>File: | 2      | Browse |
| Address Type:             | Coil ~ |        |
| Starting Address:         | 0      |        |
|                           | ОК     | Cancel |

Figure 32 - The Add Multiple dialog

Delete - button; delete the highlighted point

#### 4.3.2 Modbus Panel Node Properties

Right-click on the Modbus panel node to open the properties. The **Quick Config** dialog is the recommend means to manage the panel and its child node properties, but Modbus allows the user to define transaction types and what each transaction type does.

Note: Transaction Types only apply to devices that send status updates as a group of registers.

| [1447] New I         | Modbus Panel                |                |                        |                                            | ×                       |
|----------------------|-----------------------------|----------------|------------------------|--------------------------------------------|-------------------------|
| Properties           |                             |                |                        |                                            |                         |
| Name:                | New Modbus Panel            | ID: 1447       | Transaction Types      |                                            |                         |
| User Level:          | All Access                  | ~              | OPTIONAL: Only for dev | ices that send status updates as a group o | f register values.      |
| Notes:               |                             |                | Nar                    | ne Register Value                          |                         |
| Address:<br>Virtual: | 0 🔹                         |                |                        |                                            |                         |
| Memory Pollin        | ig Areas:                   |                |                        | Add Delete                                 |                         |
| Area                 | Starting Address # of Items | Poll Rate (ms) | Actions                |                                            |                         |
|                      |                             |                | Action List:           | Target Address Calculation:                | Value To Set:           |
|                      |                             |                | Action Name Add Delete | Register Offset Multiplier                 | Fixed:<br>Register: 0 ÷ |
|                      |                             | Add Delete     | Add Delete             | Add Delete                                 |                         |
|                      |                             |                |                        | Apply                                      | OK Cancel               |

Figure 33 - Modbus node properties dialog

**Name** – edit box; the name for the node; the name doesn't have to be unique

**ID** – numeric (disabled); the unique identifier of this node; generated by the software

**User Level** – drop-down menu (default: All Access); the User Level a user must possess to open the properties for this node

**Notes** – multiline edit box; any notes the user may have for the node

**Address** – numeric (default: 0)

**Virtual** – check box; when checked the panel is virtualized, allowing the driver to be brought online without having the physical panel available

**Virtual Point** – drop box; this I/O Point will be set when the panel is virtualized, clear when it is not

#### 4.3.2.1 Memory Polling Areas Properties

| Memory Polling Areas: |                  |            |                |        |  |  |  |  |
|-----------------------|------------------|------------|----------------|--------|--|--|--|--|
| Area                  | Starting Address | # of Items | Poll Rate (ms) |        |  |  |  |  |
|                       |                  |            |                |        |  |  |  |  |
|                       |                  |            |                |        |  |  |  |  |
|                       |                  |            |                |        |  |  |  |  |
|                       |                  |            |                |        |  |  |  |  |
|                       |                  |            |                |        |  |  |  |  |
|                       |                  |            |                |        |  |  |  |  |
|                       |                  | A          | .dd            | Delete |  |  |  |  |

**Memory Polling Areas** – table; lists the regions of PLC memory that are polled and mapped

Area – the memory area on the PLC

**Starting Address** – numeric; the offset in the memory are to begin copying; zero-based, the first word/bit/etc. at address 0

**# of Items –** numeric; the number of units to copy

**Polling Rate** – numeric (default: 250); microseconds; how often to request the data for this area

When defining Memory Polling Areas, please consider network efficiency. Each Memory Polling Area is a separate poll command. For the sake of efficiency, define areas such that a minimum number of poll commands and responses are required.

When defining the **# of Items**, keep in mind that the size must be no bigger than the payload size for a single packet. If it is larger, it will require multiple packets. Ethernet has an MTU (Maximum Transmission Unit) of 1500 bytes. Subtracting off the headers, the TCP payload is about 1400 bytes which is 700 words. A Memory Polling Area larger than this payload size requires TCP/IP to break it up into multiple messages. Therefore, **# of Items** should be less than or equal to 700 words.

#### **4.3.2.2 Transaction Types Properties**

When the Modbus panel sends status updates as a group of registers, the Transaction Types must be defined using the **Transaction Types** properties.

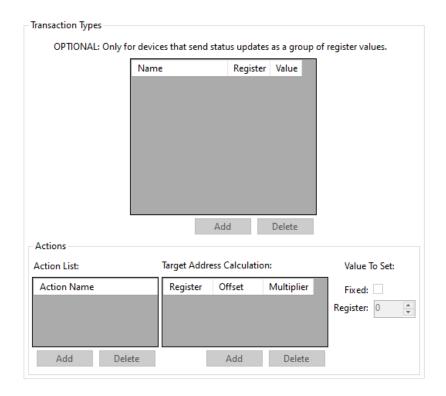

Figure 34 - Transaction Types properties

# Note: To active the Add and Delete buttons for Transaction Types, a register polling area must be selected.

**Transaction Types -** table; a list of the transaction types defined for the selected register Memory Polling Area. Each row is a different transaction type. Each transaction type has a **Name**, a **Register**, and a **Value**. When the specified register in the selected Memory Polling Area equals the designated value, Intelli– Site will execute each of the defined actions for the transaction type.

**Action List** - table; a list of the actions to execute for the selected row of the of the **Transaction Types** table

**Target Address Calculation** – table; the method to calculate the address whose value will be modified. The value in the **Register** is multiplied by the **Multiplier** then the **Offset** is added to find the target address.

**Value To Set** – two fields that define the value to assign to the target address

Fixed – checkbox; indicate how to interpret the Value field

**Value** – numeric; an integer used in assigning a value to the target address based on the **Fixed** field. When **Fixed** is checked, the calculated target address is set **Value**. When **Fixed** is clear, the number in **Value** is treated as an address. The current value of said address is assigned to the target address.

Note: A Point at the address designated by the Value field must exist. It would be pointless otherwise. This address does not have to be part of any polling area. It can be at an address that is beyond the # of Items or in a memory polling area that is not in the Memory Polling Areas table.

See <u>Transaction Types Programming</u> for an example illustrating using transaction types for an intercom system.

# 4.3.3 Modbus Child Nodes

The Modbus child nodes are the **Alarms** node and the group nodes. When a group is added in **Quick Config**, a node is added to the panel node in the Tree for that group. Any points added to the group in the **Quick Config** are added to the Tree as child nodes of the group node. The alarms are children of the **Alarms** node.

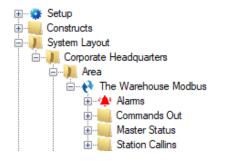

Figure 35 - Sample panel node and the Group nodes

#### 4.3.3.1 Alarms

The alarm for the Modbus is located under the **Alarms** node. There is one (1) alarm, **Panel Status**.

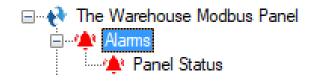

Figure 36 - Modbus panel Alarms child nodes

The **Panel Status** point is high when the panel is offline (assuming the driver is online, and the panel is not virtualized).

#### 4.3.3.2 Point Nodes

The point nodes are the children of the group nodes. While they are referred to as points in general, they are specifically *Points* or *Values*. A *Point* can only be 0 or 1, on or off, high or low. A *Value* is an integer from 0 to 65535. The **Memory Polling Area** determines if a point is a *Point* or a *Value*. *Values* are in the *Input Register* or the *Holding Register* **Memory Polling Areas**. *Points* are in the *Coil* or *Input Status* Areas. Value nodes can also have child nodes (a.k.a. sub-nodes) added to them in Design View.

#### 4.3.3.2.1 Point Node Properties

Right-click on the point node to open the properties. These fields are those specifically about the point. The **Quick Config** dialog is the recommend means to manage the point node properties. The point node is a special kind of I/O Point node called GenProto node. It has all the fields of an I/O Point with a few additional fields specific to the point. We will only discuss the additional fields. For an explanation of the I/O Point, see section 9.3 The Properties Dialog of the Intelli–Site User's Guide.

| 😵 [1083] The Warehouse Modbus Panel\Inputs\Value 1 | ×  |
|----------------------------------------------------|----|
| Properties Operation Alarm Queue Actions           |    |
| Name: Value 1 ID: 1083                             |    |
| User Level: All Access 🗸                           |    |
| Notes:                                             |    |
| Area:     Input Register       Address:     1      |    |
| Current Value: 0                                   |    |
| OK Canc                                            | el |

Figure 37 - Point node properties dialog

**Area** – drop-down menu; the memory polling area in which this point is located

**Address** – edit box; the address of the point in the **Area**; an integer defines a word address; a decimal number is a word and bit address

**Area** – drop-down menu (*Coil, Input Status, Input Register, Holding Register*); the Memory Polling Area in which this point is located; the node is a bit if equal to *Coil* or *Input Status*, else the node is a word

**Current Value** – numeric; the current value of the point; disabled when the **Type** is *Point* 

**High Threshold** – numeric; when the **Current Value** is equal to or greater than this number, the point is high; disabled when the **Area** is *Coil* or *Input Status* 

#### 4.3.3.2.2 Value Sub-Nodes

When a point node's **Area** is *Input Register* or *Holding Register*, child nodes can be added to it in **Design View**. Like their parents, these sub-nodes are special GenProto nodes. They are like counter value nodes in that their state is tied to the current value of their parent node. And like a counter value, when a value sub-node is the target of a **SendCommand** action, the parent node is acted on by the value child node if possible.

To better understand these nodes, let's examine the properties dialog. Because a value sub-node is a GenProto node, we will only discuss the additional fields specific to a value sub-node. For an explanation of the rest of the fields and tabs, see section 9.3 The Properties Dialog of the Intelli–Site User's Guide.

First, though, one needs to add a value child node. Locate the desired point node in the Tree. Right-click on it and select either *Add Node, Add Multiple...*, or *Add Node and Edit*.

Note: If the point node is not a Value node, these menu options are disabled. In fact, Add Multiple... is not present.

| Properties O | eration Alarm Queue Action | 15       |   |
|--------------|----------------------------|----------|---|
| Name:        | New Node                   | ID: 1090 | A |
| User Level:  | All Access                 | ~        |   |
| Notes:       |                            |          |   |
|              |                            |          |   |
|              |                            |          |   |
|              |                            |          |   |
| Value:       |                            |          |   |
|              |                            |          |   |
|              |                            |          |   |
|              |                            |          |   |
|              |                            |          |   |
|              |                            |          |   |
|              |                            |          |   |

Figure 38 - Value Sub-Node properties dialog

The Properties tab has the standard properties of **Name**, **ID**, **User Level**, and **Notes**. The only new field is **Value**. It is an optional field. If it is empty, this node is treated as group node. This means even value sub-nodes can have child nodes. There is no limit to the depth of child nodes. This gives the user flexibility in organizing the sub-values. Even if the value sub-node has a number in the **Value** field, it can still have child nodes of its own.

The **Value** field is a text field that can have one of three (3) types of data in it:

- a signed integer
- an unsigned integer
- B0-B15

#### 4.3.3.2.2.1 Signed Value Sub-Node

When the number is signed, it can be used to increment or decrement the parent Value node's value using **SendCommand**. For example, the sub-node **Value** field is -2. **SendCommand** targeting this sub-node will decrement the parent Value node by 2. If the sub-node **Value** field is +1, then **SendCommand** will increment the parent Value node by 1.

#### 4.3.3.2.2.2 Unsigned Value Sub-Node

When the **Value** field is unsigned, it is treated much like a counter value. When the parent Value node equals this sub-node, this sub-node is in the high state. The parent Value node can be set to the value of this sub-node using **SendCommand**.

#### 4.3.3.2.2.3 b0-b15 Value Sub-Node

Each register Value point is a word in length. A word is 16 bits. Each bit can be either 0 or 1. Intelli–Site allows each bit to be monitored individually. Sub-nodes whose value is b0, b1, b2, b3, b4, b5, b6, b7, b8, b9, b10, b11, b12, b13, b14, or b15 (caseinsensitive) correspond to the bits of the Value point.

| 😢 [1457] Modbus Panel\Error Status\Battery Error | ×     |
|--------------------------------------------------|-------|
| Properties Operation Alarm Queue Actions         |       |
| Name: Battery Error ID: 1457 🜩                   |       |
| User Level: All Access 🗸                         |       |
| Notes:                                           |       |
|                                                  |       |
|                                                  |       |
|                                                  |       |
| Value: B0                                        |       |
|                                                  |       |
|                                                  |       |
|                                                  |       |
|                                                  |       |
|                                                  |       |
|                                                  |       |
|                                                  |       |
|                                                  |       |
| OK Ca                                            | ancel |

Figure 39 – Example Bit sub-node properties dialog

When the bit in the Value point is 1, the 'b'-node is 1. When the bit equals 0, the 'b'-node equals 0.

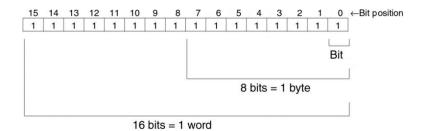

For example, the decimal number 10 is 000000000001010 in binary. Using the above image as a guide, we see that bit 1 (b1) and bit 3 (b3) are 1 and the other bits are 0. Intelli–Site will set on the sub-nodes with the **Value** field equal to b1 and b3. The rest of the bit sub-nodes will be set off.

The internet has many sites that convert decimal to binary numbers. Check out <u>RapidTables decimal to binary converter</u>.

Note: It is not necessary to add all 16 of the bit sub-nodes. Only add the ones important to the Project.

# 4.4 Project Programming

The point nodes can be used in project programming in evaluation grids and in action grids. The point nodes can also be dragged and dropped onto screens to automatically create screen objects.

#### 4.4.1 Evaluation Grids and Action Grids

The panel and point nodes can be used in evaluation and action grids.

#### 4.4.1.1 The Panel Node

When a panel node is used in the evaluation grid, there are two **Selection** options: *Virtual* and *Driver Online*.

|   | Point                             | Selection                 | Qual. | Oper. | ^   |
|---|-----------------------------------|---------------------------|-------|-------|-----|
| Þ | [2683] The Warehouse Modbus Panel | ~                         | ~     | ~     |     |
|   |                                   |                           | ~     | ~     |     |
|   |                                   | Virtual<br>Driver Offline | ~     | ~     |     |
|   |                                   | ** Not Applicable **      |       |       | 1 1 |

The panel node can be used in action grids as the target of the following actions:

- VirtualizePanel
- UnvirtualizePanel

#### 4.4.1.2 The Point Nodes

The point nodes are I/O Points. Therefore, they can be used in evaluation grids and action grids.

#### 4.4.1.3 The Sub-nodes of Point Nodes

The sub-nodes of Point Nodes of **Type** value can be used in action grids to modify the Point Node's value if the Memory Polling Area is writeable.

#### 4.4.1.3.1 Sub-nodes with Unsigned Values

To set the parent Value node to equal the sub-node, use **SendCommand** and target the sub-node.

|    | Action | n        |        |          |      | Target  |               |                 | ^ |
|----|--------|----------|--------|----------|------|---------|---------------|-----------------|---|
| ▶1 | Play   |          |        |          |      | [962] C | ick.wav       |                 |   |
| 2  | SendO  | Command  |        |          |      | [2691]  | The Warehouse | Modbus Panel\Ho |   |
| 3  |        |          |        |          |      |         |               |                 |   |
| 4  |        |          |        |          |      |         |               |                 |   |
| 5  |        |          |        |          |      |         |               |                 | 1 |
| 6  |        |          |        |          |      |         |               |                 | ~ |
| -  | Down   | Mouse Up | Active | Inactive | Mous | e Enter | Mouse Leave   |                 | • |

Figure 40 - Example Action grid using an unsigned sub-value node

If the memory polling area at the address of Output 4 is writeable, it will be set to the **Value** of sub-node 1.

## 4.4.1.3.2 Sub-nodes with Signed Values

Below are the properties of a sub-node with a signed **Value** field.

| 🛄 [1481] Mo  | bus Panel\Output 4\Add 3     |   |          | ×      |
|--------------|------------------------------|---|----------|--------|
| Properties ( | peration Alarm Queue Actions |   |          |        |
| Name         | Add 3                        |   | ID: 1481 |        |
| User Level   | All Access                   | ~ |          |        |
| Notes        |                              |   |          |        |
|              |                              |   |          |        |
|              |                              |   |          |        |
|              |                              |   |          |        |
| Value        | +3                           |   |          |        |
|              |                              |   |          |        |
|              |                              |   |          |        |
|              |                              |   |          |        |
|              |                              |   |          |        |
|              |                              |   |          |        |
|              |                              |   |          |        |
|              |                              |   |          |        |
|              |                              |   | OK       | Cancel |

Figure 41 - Example sub-node with a signed Value field

When the **Value** field is signed (e.g., +1 or -2), this node can be used to increment or decrement the parent Value node. Use **SendCommand** and target this node in any action grid.

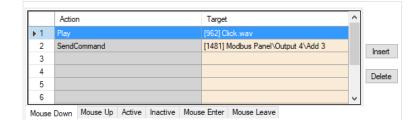

Figure 42 - Example Action grid using a signed sub-node

In this example, if the memory polling area at the address of Output 4 is writeable, the value of Output 4 will be incremented by 3 because the value of **Add 3** is +3.

## 4.4.2 Automatically Created Screen Objects

The point nodes can be used as evaluation points for the evaluation grids of screen objects. This allows the user to monitor and control the state of each point.

Instead of programming the screen objects by hand, drag and drop the nodes onto the screen to automatically create screen objects that are programmed based on the type of point it is.

#### 4.4.2.1 Point Node Screen Objects

A node with an **Address Type** of either *Coil* or *Input Status* is a Point node. These nodes have two values. They are either 0 or 1, on or off, set or clear.

Dragging the node to the screen creates a button type screen object. The screen object is programmed to display the current state of the point. If the **Address Type** is *Coil*, clicking on the button will set the point on or off.

Coil Point

Figure 43 - Sample screen object created from a Point node

The following examines the properties of the button screen objects and the programming of the different states.

#### 4.4.2.1.1 Input Status Screen Object Properties

When a node with **Address Type** of *Input Status* is dragged and dropped onto the screen a button screen object is created. It has two states.

#### 4.4.2.1.1.1 State 0 – Normal

State 0 is the base state. It displays when the evaluation grid on the other state does not evaluate to true. Stated more simply, when the point is off, this state displays.

| Properties States                                                                                       | Add     Delete     Lock Object                                              |
|----------------------------------------------------------------------------------------------------|-----------------------------------------------------------------------------|
| State Properties                                                                                        | <>> Add<br><< Delete                                                        |
|                                                                                                    | Lock Object                                                                 |
| Name: Normal                                                                                            | Lock Object                                                                 |
|                                                                                                    |                                                                             |
| Display Properties<br>Rash To State: None<br>Rash Rate (ms): 1000<br>Image: Stretch: Label Object: [14] | Font Shadow<br>H. Just.: Center ~<br>484] Modbus PanelVI V. Just.: Center ~ |
| Rotate (deg.): 0 🖨 Effects Pop Up X: 0                                                                  | PopUp Y: 0                                                                  |
| Hover Object: Hover Te                                                                                  | ext:                                                                        |
| Action Target                                                                                           | ^                                                                           |
| ▶1                                                                                                    |                                                                             |
| 2                                                                                                    | Insert                                                                      |
| 3 4                                                                                                    |                                                                             |
| 5                                                                                                    | Delete                                                                      |
| 6                                                                                                    | v                                                                           |
|                                                                                                    |                                                                             |
| Mouse Down Mouse Up Active Inactive Mouse Enter Mou                                                     | ise Leave                                                                   |
|                                                                                                    | OK Cancel                                                                   |

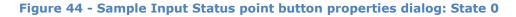

Notice the **Action** grid. The Input Status memory polling area is not writeable. Therefore, the state of the point cannot be set or cleared. Clicking on this screen object does nothing.

#### 4.4.2.1.1.2 State 1 - Alarm

This state displays when the point is high. See the evaluation grid. The evaluation grid is programmed to return true when the point's state evaluates as high.

| pettes States<br>0 1<br>reget<br>tate Properties<br>kame: Alam<br>Lock Object<br>Point<br>Point<br>Point<br>Point<br>Point<br>Point<br>Point<br>Point<br>Selection<br>Qual.<br>Oper.<br>Cual.<br>Oper.<br>Cual.<br>Oper.<br>Cual.<br>Oper.<br>Not Applicable<br>** Not Applicable<br>** Not Applic | it Screen Objec   | t             |                 |         |                   |              |           |             | ×        |
|----------------------------------------------------------------------------------------------------|-------------------|---------------|-----------------|---------|-------------------|--------------|-----------|-------------|----------|
| Add   Competies   Iame:   Aam     Point   Point   Selection   Qual.   Oper.     Itabel Properties   Insert   Display Properties   Rash To State:   None   Point   State   Insert   Delete     Display Properties   Rash To State:   None   Point   State   Point   Point   Display Properties   Rash To State:   None   Populp X:   Populp X:  <                                                                                                    | perties States    |               |                 |         |                   |              |           |             |          |
| Aam                                                                                                    |                   |               |                 |         |                   |              |           | Add         |          |
| Point       Selection       Qual.       Oper.         Image:       1484] Modbus Panel\inputs\inputs       State       Image:       Image:                                                                                                    | tate Properties - |               |                 |         |                   |              |           |             |          |
| ▶       [1484] Modbus Panel\Inputs\Input 1       State       ✓       ✓         ** Not Applicable **       ✓       ✓       ✓       ✓         ** Not Applicable **       ✓       ✓       ✓       ✓         ** Not Applicable **       ✓       ✓       ✓       ✓         ** Not Applicable **       ✓       ✓       ✓       ✓         ** Not Applicable **       ✓       ✓       ✓       ✓         Insert       Delete       Delete       ✓       ✓       ✓         Display Properties       Font       Shadow       H. Just.: Center       ✓         Image:       Stretch:       Label Object:       [1484] Modbus Panel N       V. Just.: Center       ✓         Image:       Stretch:       Hover Text:        PopUp X:       PopUp Y:       ✓       ✓         Hover Object:       Hover Text:        Insert       Delete        Delete         Mouse Down       Mouse Up       Active       Inactive       Mouse Enter       Mouse Lave                                                                                                    | Name: Alarm       |               |                 |         |                   |              |           | Lock Object | ct       |
| ▶       [1484] Modbus Panel\Inputs\Input 1       State       ✓       ✓         ** Not Applicable **       ✓       ✓       ✓       ✓         ** Not Applicable **       ✓       ✓       ✓       ✓         ** Not Applicable **       ✓       ✓       ✓       ✓         ** Not Applicable **       ✓       ✓       ✓       ✓         ** Not Applicable **       ✓       ✓       ✓       ✓         Insert       Delete       Delete       ✓       ✓       ✓         Display Properties       Font       Shadow       H. Just.: Center       ✓         Image:       Stretch:       Label Object:       [1484] Modbus Panel N       V. Just.: Center       ✓         Image:       Stretch:       Hover Text:        PopUp X:       PopUp Y:       ✓       ✓         Hover Object:       Hover Text:        Insert       Delete        Delete         Mouse Down       Mouse Up       Active       Inactive       Mouse Enter       Mouse Lave                                                                                                    |                   |               |                 |         |                   |              |           |             |          |
| ** Not Applicable **       v       v                                                                                                    |                   |               |                 |         |                   |              |           |             | ^        |
|                                                                                                    | ► [1484] [        | Nodbus Panel  | \Inputs\Input 1 |         |                   |              |           |             |          |
| ** Met Analicable **       V       V         Insert       Delete         Display Properties       Label Properties         Fash To State:       None         Popul       Font         Stretch:       Label Object:         Label Object:       [1484] Modbus Panel V. Just.:         Center       Label Object:         Insert       Pop Up X:         Pop Up X:       Pop Up Y:         Insert       Insert         Action       Target         Action       Target         Insert       Delete                                                                                                    |                   |               |                 |         |                   |              | ×         |             | J        |
| Display Properties     Label Properties       Flash To State:     None       Flash To State:     None       Flash Rate (ms):     1000 ÷       Image:     Stretch:       Label Object:     [1484] Modbus Panel\/       V. Just.:     Center       Pop Up X:     0 ÷       Hover Object:     Hover Text:                                                                                                    |                   |               |                 |         |                   |              |           |             | ~        |
| Flash To State:       None       Font       Shadow         Hash Rate (ms):       1000 ‡       H. Just.:       Center       Label Object:       [1484] Modbus PanelV       V. Just.:       Center       Label Object:       Target       Image:       Action       Target       Target       Image:       Image:                                                                                                    |                   |               | In              | sert    | Delete            |              |           |             |          |
| Flash To State:       None       Font       Shadow         Hash Rate (ms):       1000 ‡       H. Just.:       Center       Label Object:       [1484] Modbus PanelV       V. Just.:       Center       Label Object:       Target       Image:       Action       Target       Image:       Image:                                                                                                    | Display Propertie |               |                 | _ l aba | Properties        |              |           |             |          |
| Flash Rate (ms):       1000 ÷         Image:       Stretch:         Label Object:       [1484] Modbus PanelV         Rotate (deg.):       0 ÷         PopUp X:       0 ÷         PopUp X:       0 ÷         Hover Object:       Hover Text:         Action       Target         4       1         5       1         6       1         Mouse Down       Mouse Up         Active       Inactive         Mouse Enter       Mouse Lave                                                                                                    | · • ·             |               | None            |         | ГГОрениев         |              | Fant      | Shaday      |          |
| Image:       Stretch:       Label Object:       [1484] Modbus Panel\\       V. Just.:       Center         Rotate (deg.):       0       Effects       Pop Up X:       0       Pop Up Y:       0         Hover Object:       Hover Text:       Insert       Insert       Insert       Insert         4       0       0       Effects       Insert       Insert       Insert         6       0       0       Active       Inactive       Mouse Enter       Mouse Lawe                                                                                                    | Input 1           |               |                 |         |                   |              |           |             | <b>,</b> |
| Rotate (deg.): <ul> <li>Effects</li> <li>PopUp X:</li> <li>PopUp Y:</li> <li>PopUp Y:</li> <li>PopUp</li></ul>                                                                                                    | Flas              | sh Rate (ms): | 1000 🖶          |         |                   |              | _         | Center      | ~        |
| Action     Target       4                                                                                                    | Image:            |               | Stretch:        | Labe    | Object: [1484] Mo | odbus Panel\ | V. Just.: | Center      | $\sim$   |
| Action     Target       1     Insert       2     Insert       3     Insert       4     Insert       5     Insert       6     Insert       Mouse Down     Mouse Up       Active     Inactive       Mouse Down     Mouse Up                                                                                                    | Rotate (deg.):    | 0 🜲           | Effects         | Popl    | Jp X: 0 🖨         | PopUp Y      | 0         | <b>•</b>    |          |
| Action     Target       1     Insert       2     Insert       3     Insert       4     Insert       5     Insert       6     Insert       Mouse Down     Mouse Up       Active     Inactive       Mouse Down     Mouse Up                                                                                                    | Hover Object:     |               |                 |         | Hover Text:       |              |           |             |          |
| Packing     Project       1     Insert       2     Insert       3     Insert       4     Insert       5     Insert       6     Insert       Mouse Down     Mouse Up       Active     Inactive       Mouse Down     Mouse Up                                                                                                    | ,                 |               |                 |         |                   |              |           |             |          |
| Packing     Project       1     Insert       2     Insert       3     Insert       4     Insert       5     Insert       6     Insert       Mouse Down     Mouse Up       Active     Inactive       Mouse Down     Mouse Up                                                                                                    | Action            |               |                 |         | Tamet             |              |           | ^           |          |
| 2     Image: Constraint of the second second s                                                                                                    |                   |               |                 |         | Talyor            |              |           |             |          |
| 3     Image: Constraint of the second second s                                                                                                    |                   |               |                 |         |                   |              |           |             |          |
| 5 Delete Delete Delete Delete Delete Delete Delete Delete Delete                                                                                                    | 3                 |               |                 |         |                   |              |           | Insert      |          |
| 5<br>6<br>Mouse Down Mouse Up Active Inactive Mouse Enter Mouse Leave                                                                                                    | 4                 |               |                 |         |                   |              |           | Delete      | e        |
| Mouse Down Mouse Up Active Inactive Mouse Enter Mouse Leave                                                                                                    |                   |               |                 |         |                   |              |           |             |          |
|                                                                                                    | -                 |               |                 |         |                   |              |           | ~           |          |
|                                                                                                    | Mouse Down        | Mouse Up      | Active Inactive | Mouse   | Enter Mouse Lea   | ve           |           |             |          |
|                                                                                                    |                   |               |                 |         |                   | - E          | OK        | Canc        | al       |

Figure 45 - Sample Input Status point button properties dialog: State 1

Notice the **Action** grid. It's empty. Clicking on this screen object does nothing.

#### 4.4.2.1.2 Coil Screen Object Properties

When a node with **Address Type** of *Coil* is dragged and dropped onto the screen a button screen object is created. It has two states.

#### 4.4.2.1.2.1 State 0 – Normal

State 0 is the base state. It displays when the evaluation grid on the other state does not evaluate to true. Stated more simply, when the point is off, this state displays.

| Edit Screen Object                                                                                                    | ×                                                                                                    |
|----------------------------------------------------------------------------------------------------|----------------------------------------------------------------------------------------------------|
| Properties States                                                                                                    |                                                                                                    |
| 0 1                                                                                                    | >> Insert<br>Add<br><< Delete                                                                                                    |
| State Properties                                                                                                    |                                                                                                    |
| Name: Nomal                                                                                                    | Lock Object                                                                                                    |
| Display Properties          Flash To State:       None         Flash To State:       None         Flash Rate (ms):       1000 🗼         Image:       Stretch:         Rotate (deg.):       0       Effects         Hover Object: | Label Properties Font Shadow H. Just.: Center Label Object: [1486] Modbus Panel\ V. Just.: Center PopUp X: 0  PopUp Y: 0 Hover Text: |
|                                                                                                    | Tarrat                                                                                                    |
| Action<br>1 Play                                                                                                    | Target  [962] Click.way                                                                                                    |
| 2 SetOn<br>3                                                                                                    | [1486] Modbus Panel\Inputs\Coil Point Insert                                                                                         |
| 4<br>5<br>6                                                                                                    | Delete                                                                                                    |
| Mouse Down Mouse Up Active Inactive                                                                                                    |                                                                                                    |
|                                                                                                    | OK Cancel                                                                                                    |

Figure 46 - Sample Coil point button properties dialog: State 0

Notice the **Action** grid. When this button is clicked in this state, a **SetOn** command is sent to the Modbus panel for this point. The panel will set the point if applicable. Intelli–Site will receive the updated state of the point in the next poll.

#### 4.4.2.1.2.2 State 1 - Alarm

This state displays when the point is high. See the evaluation grid. The evaluation grid is programmed to return true when the point's state evaluates as high.

| lit Scree       | n Object                                                            |                                                   |                                       |
|-----------------|---------------------------------------------------------------------|---------------------------------------------------|---------------------------------------|
| operties        | States                                                              |                                                   |                                       |
| 0<br>Coll Point | 1<br>Col Part                                                       |                                                   | >> Insert<br>Add<br>C <c< td=""></c<> |
| State Pro       | perties                                                             |                                                   |                                       |
| Name:           | Alam                                                                |                                                   | Lock Object                           |
|                 | Point                                                               | Selection                                         | Qual. Oper.                           |
| Þ               | [1486] Modbus Panel\Inputs\Coil Point                               | State 🗸                                           | × ×                                   |
|                 |                                                                     | ** Not Applicable ** 🗸 🗸                          | × ×                                   |
|                 |                                                                     | ** Not Applicable **                              | × × ×                                 |
|                 | Insert                                                              | Delete                                            |                                       |
| Display         | Properties                                                          | el Properties                                     |                                       |
| Coll Point      | Flash To State:     None ✓       Image: Flash Rate (ms):     1000 ♀ |                                                   | Font Shadow<br>H. Just.: Center ~     |
| Image:          | Stretch: Labe                                                       | el Object: [1486] Modbus Panel                    | V. Just.: Center V                    |
| Rotate (        | (deg.): 0 🖨 Effects Pop                                             | Up X: 0 🗭 PopUp Y                                 | ′: 0 <b>↓</b>                         |
| Hover           | Object:                                                             | Hover Text:                                       |                                       |
| <b></b>         |                                                                     | _                                                 |                                       |
|                 | Action                                                              | Target                                            | ^                                     |
| ▶ 1<br>2        | Play<br>SetOff                                                      | [962] Click.wav<br>[1486] Modbus Panel\Inputs\Coi | Point                                 |
| 3               | Secon                                                               | [1400] Moubus Faner (inputs (Col                  | Insert                                |
| 4               |                                                                     |                                                   | Delete                                |
| 5               |                                                                     |                                                   | Delete                                |
| 6               |                                                                     |                                                   | ~                                     |
| Mouse           | Down Mouse Up Active Inactive Mouse                                 | e Enter Mouse Leave                               |                                       |
|                 |                                                                     | r                                                 |                                       |
|                 |                                                                     |                                                   | OK Cancel                             |

Figure 47 - Sample Coil point button properties dialog: State 1

Notice the **Action** grid. When this button is clicked in this state, a **SetOff** command is sent to the PLC panel for this point. The panel will turn off the point if applicable. Intelli–Site will receive the updated state of the point in the next poll.

#### 4.4.2.2 Value Screen Objects

When the **Address Type** is *Input Register* or *Holding Register*, the node is a Value node. When it is dragged and dropped to the screen, a simple screen object is created that displays the current value of the object.

|   | :::=:::    | -  |
|---|------------|----|
| - | 0-         | -  |
|   | : <b>.</b> | ÷. |
|   |            |    |

Figure 48 - Sample screen node created from a register node

The screen object is programmed to display the current value of the point.

|             | n Object                      |                                 | :                          |
|-------------|-------------------------------|---------------------------------|----------------------------|
| perties     | States                        |                                 |                            |
| 0           |                               |                                 | >> Insert<br>Add<br>Celete |
| itate Prop  | perties                       |                                 |                            |
| Name: [     | State 0                       |                                 | Lock Object                |
|             |                               |                                 |                            |
|             |                               |                                 |                            |
|             |                               |                                 |                            |
|             |                               |                                 |                            |
|             |                               |                                 |                            |
| Display     | Properties                    | Label Properties                |                            |
| 0           | Flash To State: None 🗸        |                                 | Font Shadow                |
|             | Flash Rate (ms): 1000 🖨       |                                 | H. Just.: Left V           |
| Image: [    | Stretch:                      | Label Object: [1488] Modbus Par | nel V. Just.: Center 🗸     |
| Rotate (    | (deg.): 0 🖨 Effects           | PopUp X: 0 🖨 PopU               | p Y: 0                     |
| Hover       | Object:                       | Hover Text:                     |                            |
|             |                               |                                 |                            |
|             | Action                        | Target                          | ^                          |
| ▶1          |                               |                                 |                            |
|             |                               |                                 | Insert                     |
| 2           |                               |                                 |                            |
| 3           |                               |                                 |                            |
| l           |                               |                                 | Delete                     |
| 3<br>4      |                               |                                 | Delete                     |
| 3<br>4<br>5 | Down Mouse Up Active Inactive | Mouse Enter Mouse Leave         | Delete                     |

Figure 49 - Sample register screen object properties dialog: State 0

Values cannot be set on or off; they can only be displayed. Therefore, the **Action** grid has no programming.

## 4.4.2.3 Sub-Value Node Screen Objects

When a sub-value node is dragged and dropped onto a screen, a button screen object is created. If the **Value** field is signed a single state button is created. If the **Value** field of the node is unsigned or begins with "b", a two-state button is created.

#### 4.4.2.3.1 Signed Sub-Value Node Screen Object

When a sub-node of a Value node whose **Value** field is signed is dragged and dropped on the screen, a single state button screen object is created.

| Edit Screen | Object                                                        |                                     | ×                                                       |
|-------------|---------------------------------------------------------------|-------------------------------------|---------------------------------------------------------|
| Properties  | States                                                        |                                     |                                                         |
| O<br>Add 3  |                                                               |                                     | >> Insert<br>Add<br>Delete                              |
| State Prope | erties                                                        |                                     |                                                         |
| Name: S     | iend Command                                                  |                                     | Lock Object                                             |
|             |                                                               |                                     |                                                         |
| Display Pr  | roperties                                                     | Label Properties                    |                                                         |
| Add 3       | Rash To State: None ✓<br>Rash Rate (ms): 1000 ♀<br>Stretch: □ | Label Object: [1481] Modbus Panel\( | Font Shadow<br>H. Just.: Center ~<br>V. Just.: Center ~ |
| Rotate (de  |                                                               | PopUp X: 0 PopUp Y:                 |                                                         |
| Hover O     | Dbject:                                                       | Hover Text:                         |                                                         |
|             | Action                                                        | Target                              | ^                                                       |
| ▶1          | Play                                                          | [962] Click.wav                     |                                                         |
| 2 :         | SendCommand                                                   | [1481] Modbus Panel\Output 4\Add    | 13 Insert                                               |
| 3           |                                                               |                                     |                                                         |
| 4           |                                                               |                                     | Delete                                                  |
| 5           |                                                               |                                     |                                                         |
| Mouse D     | Jown Mouse Up Active Inactive I                               | Mouse Enter Mouse Leave             | · ·                                                     |
|             |                                                               |                                     | OK Cancel                                               |

Figure 50 - Sample signed sub-value node screen object properties dialog

Notice the **Action** grid. When this button is clicked, a **SendCommand** action targeting this sub-value node is executed. If the memory polling area for the parent Value point is writeable, the value will be modified by the signed value in the sub-value node and sent to the panel. It will be incremented if the sign is positive and decremented if the sign is negative. Intelli–Site will receive the updated state of the point in the next poll.

#### 4.4.2.3.2 Bit Sub-Value Node Screen Object

When a sub-node of a Value node whose **Value** field is a bit (b0b15) is dragged and dropped on the screen, a single state button screen object with two states is created.

#### 4.4.2.3.2.1 State 0 – Off

State 0 is the base state. It displays when the evaluation grid on the other state does not evaluate to true. Stated more simply, when the point is off, this state displays.

| operties States                   |                 |          |                |               |                                        |                         |
|-----------------------------------|-----------------|----------|----------------|---------------|----------------------------------------|-------------------------|
|                                   |                 |          |                |               | >> <<                                  | Insert<br>Add<br>Delete |
| State Properties                  |                 |          |                |               |                                        |                         |
| Name: Off                         |                 |          |                |               | Lo                                     | ck Object               |
| Flash                             | Rate (ms): 1000 | e V      | bel Properties | odbus Panel\{ | Font<br>H. Just.: Cer<br>V. Just.: Cer |                         |
| Rotate (deg.): 0<br>Hover Object: |                 | fects Po | Hover Text:    | PopUp Y: C    |                                        |                         |
| Action   Action  Action  Action   |                 |          | Target         |               |                                        | Insert<br>Delete        |

Figure 51 - Sample bit sub-value node screen object properties dialog: State 0

Notice the **Action** grid. There are no actions; therefore, clicking on this button does nothing.

#### 4.4.2.3.2.2 State 1 - On

This state displays when the point is high. See the evaluation grid. The evaluation grid is programmed to return true when the point's state evaluates as high.

| lit Screen Object                                                                   |       |                                        |        |                  |                  | >                     |
|-------------------------------------------------------------------------------------|-------|----------------------------------------|--------|------------------|------------------|-----------------------|
| 0 1                                                                                 |       |                                        |        | >>               |                  | hsert<br>Add<br>elete |
| State Properties Name: On                                                           |       |                                        |        | C                | Lock             | Object                |
| Point                                                                               |       | Selection                              |        | Qual.            | Oper.            | ^                     |
| ▶ [1458] Modbus Panel\Error Status\B1                                               |       | State                                  | $\sim$ | ~                |                  | $\sim$                |
|                                                                                     |       | ** Not Applicable **                   | $\sim$ | ~                | ·                | $\sim$                |
|                                                                                     | _     | Not Applicable                         |        | -                |                  |                       |
| Inser                                                                               | t     | Delete                                 | ~      |                  | ,                |                       |
| Flash To State:     None       Hash Rate (ms):     1000 ♀       Image:     Stretch: | Label | Properties<br>Object: [1458] Modbus Pa |        |                  | Center<br>Center |                       |
| Rotate (deg.): 0 🗲 Effects Hover Object:                                            | PopU  | p X: 0 🜩 Pop<br>Hover Text:            | Up Y   | <sup>•</sup> : 0 | •                |                       |
| Action                                                                              |       | Target                                 |        |                  | ^                |                       |
| 2                                                                                   |       |                                        |        |                  |                  | nsert                 |
| 3                                                                                   |       |                                        |        |                  |                  |                       |
| 4 5                                                                                 |       |                                        |        |                  | - C              | Delete                |
| 6                                                                                   |       |                                        | _      |                  | ~                |                       |
|                                                                                     | Nouse | Enter Mouse Leave                      |        |                  |                  |                       |
|                                                                                     |       |                                        | C      | OK               | (                | Cancel                |

Figure 52 - Sample bit sub-value node screen object properties dialog: State 1

Notice the **Action** grid. There are no actions when the screen object is in this state. Clicking on this button does nothing.

#### 4.4.2.3.3 Unsigned Sub-Value Node Screen Object

When a sub-node of a tag node whose **Value** field is unsigned is dragged and dropped on the screen, a two-state button screen object is created.

### 4.4.2.3.3.1 State 0 - Off

State 0 is the base state. It displays when the evaluation grid on the other state does not evaluate to true. Stated more simply, when the point is off, this state displays.

| dit Scree          | n Object                        |                                     | ×                                              |
|--------------------|---------------------------------|-------------------------------------|------------------------------------------------|
| operties           | States                          |                                     |                                                |
| 0                  | 1                               |                                     | >> Insert<br>Add<br>C <c delete<="" th=""></c> |
| State Pro          | perties                         |                                     |                                                |
| Name:              | Off                             |                                     | Lock Object                                    |
|                    |                                 |                                     |                                                |
| Display            | Properties<br>                  | Label Properties                    | Font Shadow                                    |
| 4                  | Flash Rate (ms): 1000 🔶         | Label Object: [1491] Modbus Panel ( | H. Just.: Center ~                             |
| Image:<br>Rotate ( | (deg.): 0 🗧 Effects             | PopUp X: 0 PopUp Y:                 |                                                |
| Hover              | Object:                         | Hover Text:                         |                                                |
|                    | Action                          | Target                              | ^                                              |
| ▶1                 | Play                            | [962] Click.wav                     |                                                |
| 2                  | SendCommand                     | [1491] Modbus Panel\Output 4\4      | Insert                                         |
| 3                  |                                 |                                     |                                                |
| 4                  |                                 |                                     | Delete                                         |
| 6                  |                                 |                                     |                                                |
| Mouse              | Down Mouse Up Active Inactive I | Mouse Enter Mouse Leave             |                                                |
|                    |                                 | _                                   |                                                |
|                    |                                 |                                     | OK Cancel                                      |

Figure 53 - Sample unsigned sub-value node screen object properties dialog: State 0

Notice the **Action** grid. When this button is clicked in this state, a **SendCommand** action targeting this sub-value node is executed. If the memory polling area for the parent Value point is writeable, the value of the parent Value node will be set to the value in the sub-value node. The new value for the parent Value node is sent to the panel. Intelli–Site will receive the updated state of the point in the next poll.

#### 4.4.2.3.3.2 State 1 - On

This state displays when the point is high. See the evaluation grid. The evaluation grid is programmed to return true when the point's state evaluates as high.

| operties                     | Object<br>States   |                   |       |                         |        |           |        |                    |
|------------------------------|--------------------|-------------------|-------|-------------------------|--------|-----------|--------|--------------------|
| 0                            | 1                  |                   |       |                         |        | >         | >A     | sert<br>dd<br>lete |
| State Prope<br>Name: 0       |                    |                   |       |                         |        | [         | Lock C | Object             |
| F                            | Point              |                   |       | Selection               |        | Qual.     | Oper.  | ^                  |
|                              | 1491] Modbus Panel | \Output 4\4       |       | State                   | ~      |           | /      | $\sim$             |
|                              |                    |                   |       | ** Not Applicable **    | ~      | \<br>\    | /      | $\sim$             |
| _                            |                    |                   |       | ** Not Applicable **    | -      |           | -      |                    |
|                              |                    |                   |       | ** Not Applicable **    | ~      |           | /      |                    |
|                              |                    | Inse              | eπ    | Delete                  |        |           |        |                    |
| Display Pr                   | operties           |                   | Labe  | Properties              |        |           |        |                    |
|                              | Flash To State:    | None ~            |       |                         |        | Font      | Sha    | adow               |
| 4                            | Flash Rate (ms):   | 1000 🜲            |       |                         |        | H. Just.  | Center |                    |
|                              | Hash Nate (ins).   |                   |       |                         |        | _         |        |                    |
| Image:                       |                    | Stretch:          | Labe  | Object: [1491] Modbus F | 'anel\ | V. Just.: | Center | ~                  |
| Rotate (de                   | eg.): 0 🜲          | Effects           | Popl  | lp X: 0 🖨 Pop           | oUp Y  | : 0       | -      |                    |
| Hover O                      | bject:             |                   |       | Hover Text:             |        |           |        |                    |
|                              |                    |                   |       |                         |        |           |        |                    |
|                              | Action             |                   |       | Target                  |        |           | ^      |                    |
| ▶ 1                          | Action             |                   |       | Target                  |        |           | î      |                    |
|                              | Action             |                   |       | Target                  |        |           |        | nsert              |
| ▶ 1<br>2<br>3                | Action             |                   |       | Target                  |        |           |        | nsert              |
| ▶ 1<br>2<br>3<br>4           | Action             |                   |       | Target                  |        |           | ŀ      | nsert<br>Ielete    |
| ▶ 1<br>2<br>3<br>4<br>5      | Action             |                   |       | Target                  |        |           | ŀ      |                    |
| ▶ 1<br>2<br>3<br>4<br>5<br>6 |                    |                   |       |                         |        |           | ŀ      |                    |
| ▶ 1<br>2<br>3<br>4<br>5      |                    | Active   Inactive | Mouse |                         |        |           | ľ      |                    |

Figure 54 - Sample unsigned sub-value node screen object properties dialog: State 0

Notice the **Action** grid. There are no actions when the screen object is in this state. Clicking on this button does nothing.

#### 4.4.3 The Panel Control Screen

The Panel Control Screen is a popup screen that is added when the panel is added. It can be displayed in **Hardware Management View** by clicking on the panel icon.

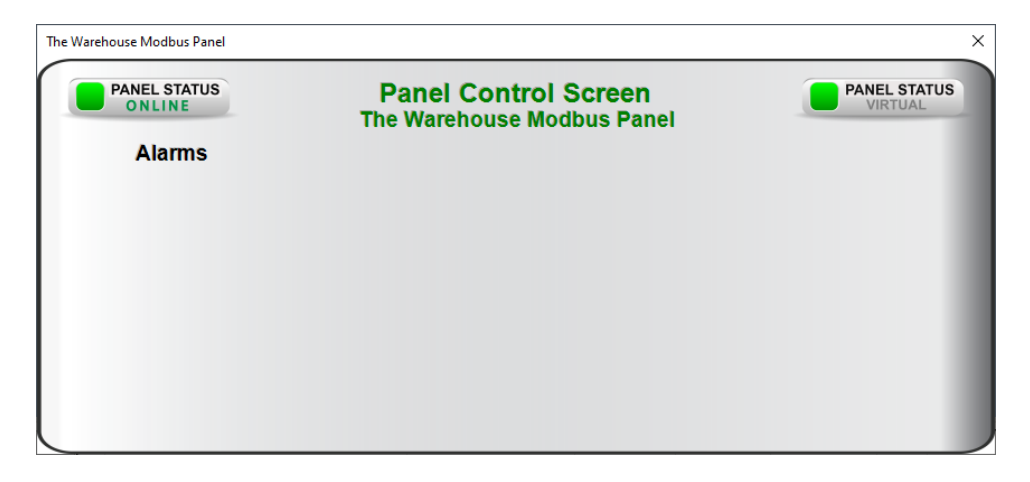

Figure 55 - Panel Control Screen

When an Modbus panel is added, there are no points. Therefore, the Panel Control Screen has no points. You must program the screen to display the points and values once the panel is programmed.

To find and modify the Panel Control Screen, you'll need to be in Design View. The Panel Control Screens are found by expanding Screen Control->Popup Screens->Area Popup Screens.

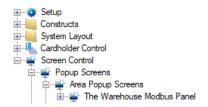

Figure 56 - Panel Control Screens in the Project Node Tree

If there is only one or two Modbus panels, finding the corresponding Panel Control Screen is relatively simple. Open the properties dialog of the Panel Control Screen and examine **Base Object** field.

| 🛒 [2675] A  | rea Popup Screens\The | Warehouse Modbu  | us Panel               | ×          |
|-------------|-----------------------|------------------|------------------------|------------|
| Properties  |                       |                  |                        |            |
|             |                       | La dhua Danad    | 10 2675                |            |
| Nan         | ne: The Warehouse M   | lodbus Panel     | ID: 2675               | A<br>V     |
| User Lev    | el: All Access        |                  | $\sim$                 |            |
| Not         | es:                   |                  |                        |            |
|             |                       |                  |                        |            |
|             |                       |                  |                        |            |
|             |                       |                  |                        |            |
|             |                       |                  |                        |            |
| Heig        |                       | X Position: 0    | •                      |            |
| Wid         | th: 856 韋             | Y Position: 0    | -                      |            |
| Backgrour   | nd:                   | Base Object: [14 | 440] The Warehouse Moo | lbus Panel |
| Display/Dis | miss Actions          |                  |                        |            |
| Event: (    | On Display 🛛 🗸        |                  |                        |            |
|             | ction                 | Target           |                        | ~          |
| ▶1          |                       | larger           |                        | Insert     |
| 2           |                       |                  |                        | Insert     |
| 4           |                       |                  |                        | Delete     |
| 5           |                       |                  |                        | <b>~</b>   |
|             |                       |                  |                        |            |
|             |                       |                  | ОК                     | Cancel     |

Figure 57 - Panel Control Screen properties dialog

Another way to locate the corresponding Panel Control Screen is to use *Find...->All objects referencing this node* on the panel node itself.

| 🔹 Obj                            | ects Referencing This Node                                                               |                      | × |
|----------------------------------|------------------------------------------------------------------------------------------|----------------------|---|
| Object:                          | [1440] The Warehouse Mod                                                                 | Include Descendants: |   |
| Reference                        | es:                                                                                      |                      |   |
| [2675] /<br>[2678] 1<br>[2679] F | New Modbus Driver<br>Area Popup Screens\The Wareh<br>Title<br>Panel Status<br>/irtualize | ouse Modbus Panel    |   |
|                                  |                                                                                          |                      |   |
|                                  |                                                                                          | OK Cancel            |   |

Figure 58 - Find...->All objects referencing this node dialog

Right-click on the Panel Control Screen in the **References** and select *Go To/Find In Tree*. The software will expand the Tree and select the Panel Control Screen node.

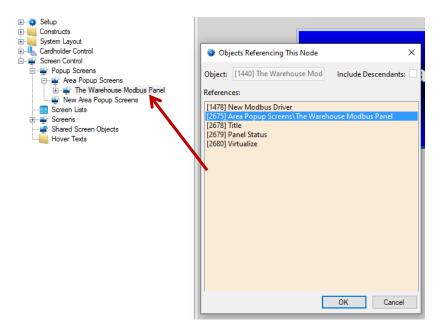

The highlighting is grey because it does not have focus. Cancel out of the **Objects Referencing This Node** dialog and the highlighting will be blue. Double-click on the Panel Control Screen node to open the screen for programming.

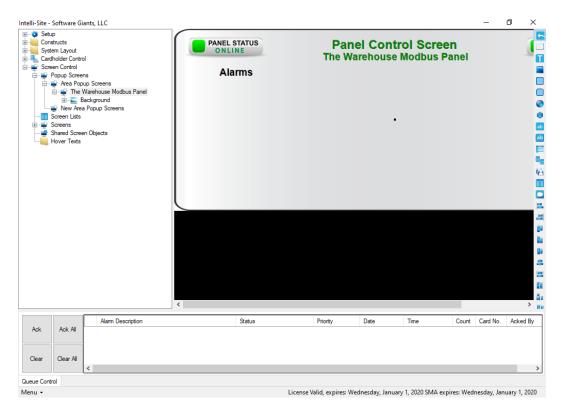

Figure 59 - Panel Control Screen in Design View

Add the points that are important to watch in **Hardware Management View**.

## 4.4.4 Transaction Types Programming

Section <u>Transaction Types Properties</u> explains the various fields used to define the actions Intelli–Site must take to update the appropriate nodes on a status update by a Modbus panel. These transactions and actions differ from installation to installation and what the panel is being used for. Let's now consider a Modbus panel as an intercom system.

In this intercom system there are two (2) master stations and 193 substations numbered 101-293. These were added using the **Quick Config** dialog.

| 🔹 Configure County P  | rison Modbus P  | anel             |                     |                | ×        |
|-----------------------|-----------------|------------------|---------------------|----------------|----------|
| Panel Name: Cou       | unty Prison Mod | lbus Panel 🛛 🛝   | /irtual: 🗌 Address: | 1              |          |
| Memory Polling Areas: | Area            | Starting Add     | ress # of Items     | Poll Rate (ms) |          |
|                       | Holding Regist  | er 🗸 806         | 5                   | 500            |          |
|                       | Holding Regist  | er 🗸 826         | 5                   | 500            |          |
|                       |                 |                  | Α                   | dd Delete      |          |
| Groups:               |                 | Points:          |                     |                |          |
| Name                  |                 | Name             | Address Type        | Address T      | hreshold |
| Commands Out          |                 | Housing Master 1 | Holding Register    | / 1 0          |          |
| Master Status         |                 | Booking Master 2 | Holding Register    | 2 0            | _        |
| Station Callins       |                 |                  |                     |                |          |
|                       |                 |                  |                     |                |          |
|                       |                 |                  |                     |                |          |
|                       |                 |                  |                     |                |          |
|                       |                 |                  |                     |                |          |
|                       |                 |                  |                     |                |          |
|                       |                 |                  |                     |                |          |
|                       |                 |                  |                     |                |          |
| Add                   | Delete          |                  | A                   | dd Add Multipl | e Delete |
|                       |                 |                  | Apply               | ОК             | Cancel   |

Figure 60 - Example intercom Quick Config dialog

Additional nodes were added to the master stations in **Design View**. These nodes are used to show the connections state of the master station and to which station or paging zone the master is connected.

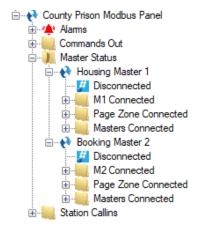

Figure 61 - Master Station sub-nodes

Status updates for each master station come in as a group of registers that is polled. There are five (5) types of transactions:

- Call Request (Transaction Type = 1)
- Call Cancel (Transaction Type = 2)
  - Connect Call (Transaction Type = 7)
  - Connect Page (Transaction Type = 9)
  - End Call (Transaction Type = 10)

Each transaction takes a group of five (5) registers in a Holding Register polling area. There is a different polling area for each master station. The transaction registers for Master Station 1 are Holding Registers 806-810. Master Station 2 uses Holding Registers 826-836.

| Register 806 | Transaction Type        |
|--------------|-------------------------|
| 807          | Master                  |
| 808          | Substation or Page Zone |
| 809          | Unused                  |
| 810          | Unused                  |

| Figure 62 - | Transaction | Register | Format |
|-------------|-------------|----------|--------|
|-------------|-------------|----------|--------|

Now we can begin defining the Transaction Types and the actions the Intelli–Site will take.

Select the **Memory Polling Area** for the first master station. Add a row to the **Transaction Types** table for each of the possible transaction types. Set the **Name**, the **Register** and the **Value** appropriately.

| 🚯 [1440] Coun | y Prison Modbus Panel    |            |                |                   |                             |             |            | ×                   |
|---------------|--------------------------|------------|----------------|-------------------|-----------------------------|-------------|------------|---------------------|
| Properties    |                          |            |                |                   |                             |             |            |                     |
| Name:         | County Prison Modbus Pan | el         | ID: 1440       | Transaction Types |                             |             |            |                     |
| User Level:   | All Access               |            | ~              | OPTIONAL: Only fo | or devices that send stat   | us updates  | as a group | of register values. |
| Notes:        |                          |            |                |                   | Name                        | Register    |            |                     |
|               |                          |            |                |                   | Connect Call                | 806         | 7          |                     |
|               |                          |            |                |                   | Call Request                | 806         | 1          |                     |
|               |                          |            |                |                   | Cancel Call<br>Connect Page | 806<br>806  | 2          |                     |
|               |                          |            |                |                   | End Call                    | 806         | 10         |                     |
| Address:      | 1                        |            |                |                   |                             | 000         | 10         |                     |
| Virtual:      | Virtual Point:           |            |                |                   |                             |             |            |                     |
| Memory Pollin | g Areas:                 |            |                |                   | Ad                          | d           | Delete     |                     |
| Area          | Starting Address         | # of Items | Poll Rate (ms) | Actions           |                             |             |            |                     |
| Holding Regi  |                          | 5          | 500            | Action List:      | Target Address              | Calculation |            | Value To Set:       |
| Holding Regi  | iter 🗸 826               | 5          | 500            | Action Name       | Register O                  | ffset       | Multiplier | Fixed:              |
|               |                          |            |                |                   |                             |             |            | Register: 0 📮       |
|               |                          |            |                |                   |                             |             |            |                     |
|               |                          |            |                |                   |                             |             |            | -                   |
|               |                          |            | Add Delete     | Add Dele          | te                          | Add         | Delete     |                     |
|               |                          |            |                |                   |                             |             |            |                     |
|               |                          |            |                |                   |                             | Ap          | oply       | OK Cancel           |

Figure 63 - Modbus panel properties dialog: Transaction Types

When a person pushes the call button on Station 101, the Holding Registers for the status update are filled in with a "Call Request".

| Register 806 | 1      |
|--------------|--------|
| 807          | Unused |
| 808          | 101    |
| 809          | Unused |
| 810          | Unused |

Intelli–Site must set the Station CallIn node to 1, a fixed number.

| OPTIONAL: Only for devices that send status updates as a group of register values. |                                                                                    |  |  |  |  |  |  |  |  |  |
|------------------------------------------------------------------------------------|------------------------------------------------------------------------------------|--|--|--|--|--|--|--|--|--|
|                                                                                    | OPTIONAL: Only for devices that send status updates as a group of register values. |  |  |  |  |  |  |  |  |  |
| Name Register Value                                                                |                                                                                    |  |  |  |  |  |  |  |  |  |
| Connect Call 806 7                                                                 |                                                                                    |  |  |  |  |  |  |  |  |  |
| Call Request 806 1                                                                 |                                                                                    |  |  |  |  |  |  |  |  |  |
| Cancel Call 806 2                                                                  |                                                                                    |  |  |  |  |  |  |  |  |  |
| Connect Page 806 9                                                                 |                                                                                    |  |  |  |  |  |  |  |  |  |
| End Call 806 10                                                                    |                                                                                    |  |  |  |  |  |  |  |  |  |
|                                                                                    |                                                                                    |  |  |  |  |  |  |  |  |  |
|                                                                                    |                                                                                    |  |  |  |  |  |  |  |  |  |
|                                                                                    |                                                                                    |  |  |  |  |  |  |  |  |  |
| Add Delete                                                                         |                                                                                    |  |  |  |  |  |  |  |  |  |
| Actions                                                                            |                                                                                    |  |  |  |  |  |  |  |  |  |
| Action List: Target Address Calculation: Value To Set:                             |                                                                                    |  |  |  |  |  |  |  |  |  |
| Action Name Register Offset Multiplier Fixed: 🗸                                    |                                                                                    |  |  |  |  |  |  |  |  |  |
| Turn On Station Callin 808 0 1 Value: 1                                            |                                                                                    |  |  |  |  |  |  |  |  |  |
|                                                                                    |                                                                                    |  |  |  |  |  |  |  |  |  |
|                                                                                    |                                                                                    |  |  |  |  |  |  |  |  |  |
| Add Delete Add Delete                                                              |                                                                                    |  |  |  |  |  |  |  |  |  |

This action takes the value at register 808 which is 101 for our example, multiples this value by 1 and adds the offset. 101 is the register address for **101 CallIn** under the **Station CallIns** node in the Tree. Since **Fixed** is checked, the number in **Value** is assigned to **101 CallIn**.

Next, let's program the "Connect Call" status update transaction type actions. The Holding Registers for a "Connect Call" status update for master station 1 and substation 101 are below.

| Register 806 | 7      |
|--------------|--------|
| 807          | 1      |
| 808          | 101    |
| 809          | Unused |
| 810          | Unused |

There are two actions Intelli–Site must process to update the appropriate nodes. The first is "Connect Master to Station" and the second is "Cancel Call" since the call has been answered.

The "Connect Master to Station" action is set the master node to the value in register 808.

| Action List:              | Target Address Calculation: |        |            | Value To Set:   |
|---------------------------|-----------------------------|--------|------------|-----------------|
| Action Name               | Register                    | Offset | Multiplier | Fixed:          |
| Connect Master to Station | 807                         |        |            | Register: 808 韋 |
| Cancel Call               |                             |        |            |                 |
|                           |                             |        |            |                 |
| Add Delete                |                             | Add    | Delete     | 1               |

The "Cancel Call" action is to clear the CallIn point.

| Actions                   |                             |        |            |               |
|---------------------------|-----------------------------|--------|------------|---------------|
| Action List:              | Target Address Calculation: |        |            | Value To Set: |
| Action Name               | Register                    | Offset | Multiplier | Fixed: 🗹      |
| Connect Master to Station | 808                         |        |            | Value: 0 🜲    |
| Cancel Call               |                             |        |            |               |
|                           |                             |        |            |               |
| Add Delete                |                             | Add    | Delete     | -             |

# **Revision History**

2019-08-23 Creation Date

2019-11-08 pg 9 - References to Omron removed

pg 15 – Address field must be set

pg 16 - Maximum size of a poll is 125 Holding Registers